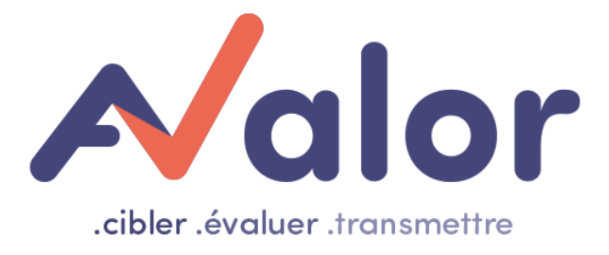

# Guide importation liasse fiscale et de liasse fiscale retraitée

### Table des matières

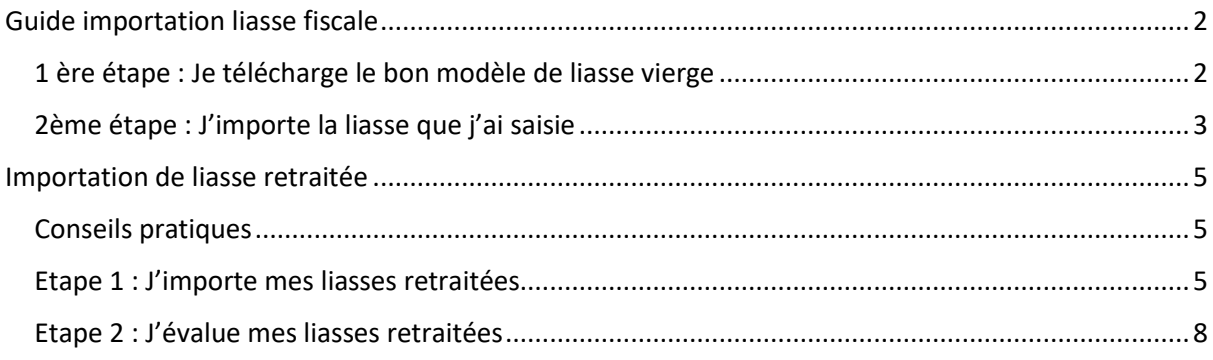

### <span id="page-1-0"></span>Guide importation liasse fiscale

<span id="page-1-1"></span>1 ère étape : Je télécharge le bon modèle de liasse vierge

Il faut se rendre dans votre espace client, « lancer une nouvelle évaluation ».

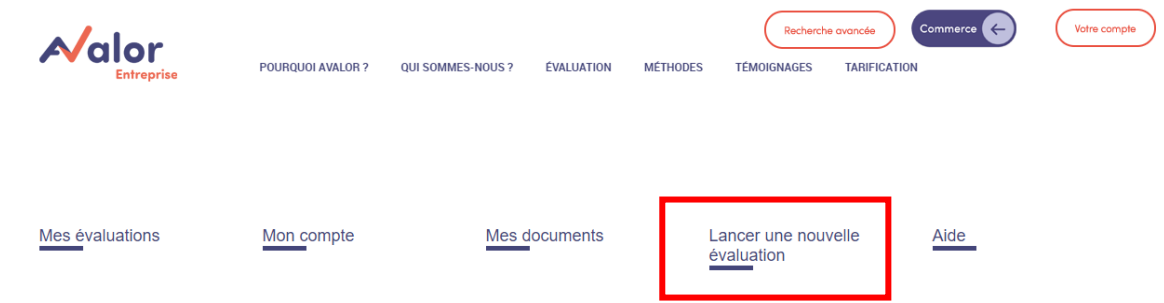

Télécharger le bon modèle de liasse vierge 2033 ou 2050 en version. (Si vous n'avez pas vos liasses sous ce format)

### Etape 1: Je télécharge le bon modèle de liasse vierge

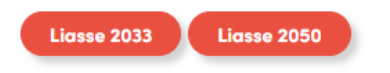

Vous pouvez maintenant compléter votre Excel.

# <span id="page-2-0"></span>Etape 2: J'importe la liasse que j'ai saisie

#### (1 liasse par Année minimum 2 maxi 3)

Attention les bilans importés sont privés = ils ne sont que dans mon compte Format XLSX (Excel) uniquement Cliquer sur 'choisir un fichier' pour sélectionner et transférer le fichier sur le serveur Puis valider pour passer à l'étape suivante

Choisissez un fichier (Max 20M)

# Etape 2: J'importe la liasse que j'ai saisie

#### (1 liasse par Année minimum 2 maxi 3)

Attention les bilans importés sont privés = ils ne sont que dans mon compte Format XLSX (Excel) uniquement Cliquer sur 'choisir un fichier' pour sélectionner et transférer le fichier sur le serveur Puis valider pour passer à l'étape suivante

#### Choisissez un fichier (Max 20M)

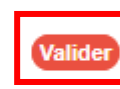

**AVALOR-Trame Liasse** 2033\_Format2019 AVALOR 2018.xlsx

### Vérification du fichier

Le fichier suivant sera importé : AVALOR- Trame Liasse 2033\_Format2019 AVALOR 2018.xlsx

Ce bilan sera rattaché au compte N°000680

SIREN Importé : 829181023 Millesime Importé : 2018 Code APE Importé : 0

Ce bilan (siren+millesime) existe déjà en mode public. Les données ne seront pas affectées.

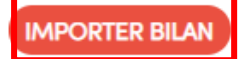

### Résultat d'import

Fichier traité : AVALOR- Trame Liasse 2033\_Format2019 AVALOR 2018.xlsx

829181023/2018 Nombre de ligne bilan insérée : 103

Bilan Détruit -1 Détail Bilan Détruit -1  $IDBilan = 763$ 

L'import est terminé vous avez le choix entre importer un nouveau bilan ou acheter les bilans disponibles :

#### Importer un nouveau bilan :

Choisissez un fichier (Max 20M)

#### Evaluer l'entreprise (Achat des bilans disponibles):

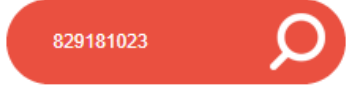

#### Liste des bilans importés :

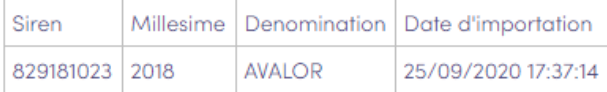

Maintenant vous avez deux choix, vous pouvez soit lancée l'évaluation,

Evaluer l'entreprise (Achat des bilans disponibles):

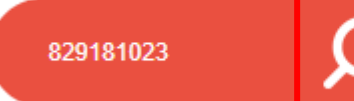

Ou directement réimporter une autre liasse.

Importer un nouveau bilan :

Choisissez un fichier (Max 20M)

### <span id="page-4-0"></span>Importation de liasse retraitée

Nous sommes maintenant dans le cas où vous voulez refaire une analyse d'un SIREN déjà analysé mais avec des liasses retraitées.

#### <span id="page-4-1"></span>Conseils pratiques

- Renommer dans votre liasse la raison sociale de l'entreprise avec un préfix ou suffixe. Une fois l'analyse dans votre compte vous pourrez la différencier de celle déjà existante.
- Préfixé ou suffixé votre SIREN afin de pouvoir lancer l'analyse sur les liasses retraitées.

Dans l'exemple qui va suivre je renomme dans ma liasse AVALOR par AVALOR\_a et le SIREN 829181023 par 829181023a.

<span id="page-4-2"></span>Etape 1 : J'importe mes liasses retraitées

#### (1 liasse par Année minimum 2 maxi 3)

Attention les bilans importés sont privés = ils ne sont que dans mon compte Format XLSX (Excel) uniquement Cliquer sur 'choisir un fichier' pour sélectionner et transférer le fichier sur le serveur Puis valider pour passer à l'étape suivante

Choisissez un fichier (Max 20M)

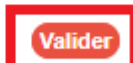

AVALOR\_a-Trame Liasse 2033\_Format2019 AVALOR 2018.xlsx

## Vérification du fichier

Le fichier suivant sera importé : AVALOR\_a- Trame Liasse 2033\_Format2019 AVALOR 2018.xlsx

Ce bilan sera rattaché au compte N°000666

SIREN Importé : 829181023a Millesime Importé : 2018 Code APE Importé : 0

WARINNG IMPORT: **ATTENTION SIREN 10 caractères IMPORTER BILAN** 

J'importe une seconde liasse (2 au minimum pour faire une évaluation, 3 au maximum).

### **Résultat d'import**

Fichier traité : AVALOR\_a- Trame Liasse 2033\_Format2019 AVALOR 2018.xlsx

829181023a/2018 Nombre de ligne bilan insérée : 103

Bilan Détruit-1 Détail Bilan Détruit -1  $IDBilan = 814$ 

L'import est terminé vous avez le choix entre importer un nouveau bilan ou acheter les bilans disponibles :

Importer un nouveau bilan :

Choisissez un fichier (Max 20M)

Evaluer l'entreprise (Achat des bilans disponibles):

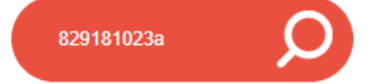

Importer un nouveau bilan :

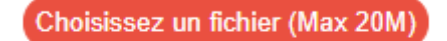

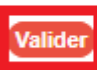

AVALOR\_a-Trame Liasse 2033\_Format2019 AVALOR 2019.xlsx

# Vérification du fichier

Le fichier suivant sera importé : AVALOR\_a- Trame Liasse 2033\_Format2019 AVALOR 2019.xlsx

Ce bilan sera rattaché au compte N°000666

SIREN Importé : 829181023a Millesime Importé : 2019 Code APE Importé : 0

**WARINNG IMPORT: ATTENTION SIREN 10 caractères IMPORTER BILAN** 

<span id="page-7-0"></span>Etape 2 : J'évalue mes liasses retraitées

Maintenant je peux faire mon évaluation sur mes liasses retraitées en avec mon SIREN personnalisé. (829181023a)

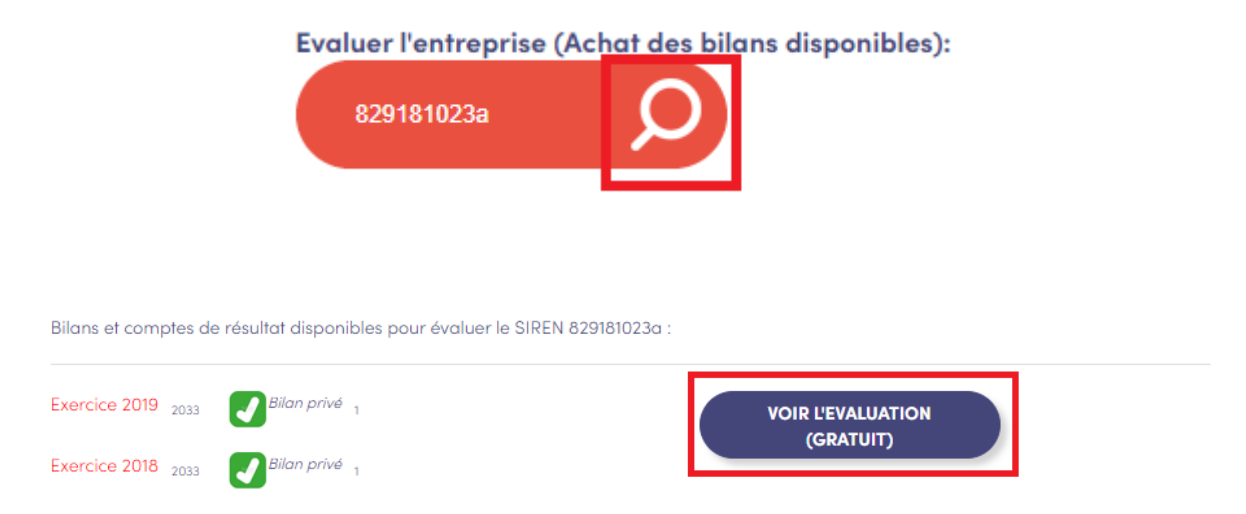

Vous retrouverez votre évaluation dans votre compte client sous le SIREN personnalisé que vous lui avez donné et sous la raison Sociale personnalisée.

#### Mes évaluations

Mon compte

Mes documents

Lancer une nouvelle<br>évaluation

#### Aide

#### **Evaluations**

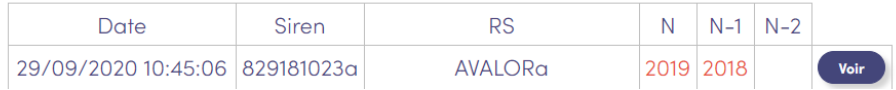